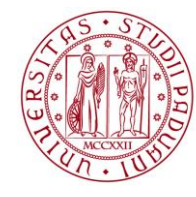

**UNIVERSITÀ DEGLI STUDI** DI PADOVA

# UNIWEB- GUIDA STUDENTE INSERIMENTO DOMANDA DI LAUREA

In queste pagine vengono illustrate le procedure da seguire per l'inserimento della domanda di conseguimento titolo tramite Uniweb.

Il processo è composto da 2 fasi:

- 1. Inserimento del titolo della tesi e del relatore;
- 2. Inserimento della domanda di conseguimento titolo.

Solo dopo aver ottenuto l'approvazione del titolo della tesi da parte del docente relatore , è possibile procedere con l'inserimento della domanda di conseguimento titolo.

**Dato che non è prevista la consegna di documenti in alcun ufficio, al termine della procedura viene reso disponibile nella propria area personale "tasse" il mav relativo alla marca da bollo dell'istanza che va versato entro 15 gg dalla data di inizio dell'appello di laurea per il quale si effettua la domanda.**

All'interno della procedura e' possibile anche segnalare se in seduta di laurea siano presenti delle persone diversamente abili con disabilità motoria, per un eventuale assistenza. La segnalazione si effettua accedendo a un brevissimo questionario non obbligatorio.

Per accedere alla sezione della domanda di laurea, e' necessario effettuare il "login" al sito [www.uniweb.unipd.it](http://www.uniweb.unipd.it/) come illustrato nelle immagini seguenti:

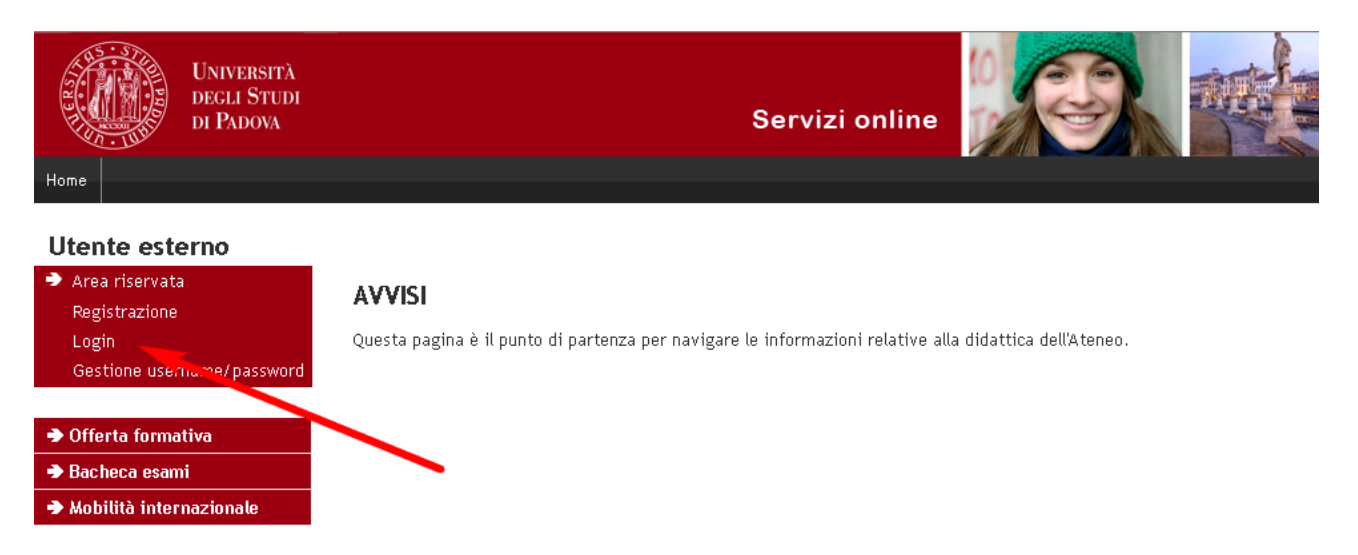

inserire le proprie credenziali selezionando il dominio "@studenti.unipd.it" vedi immagine.

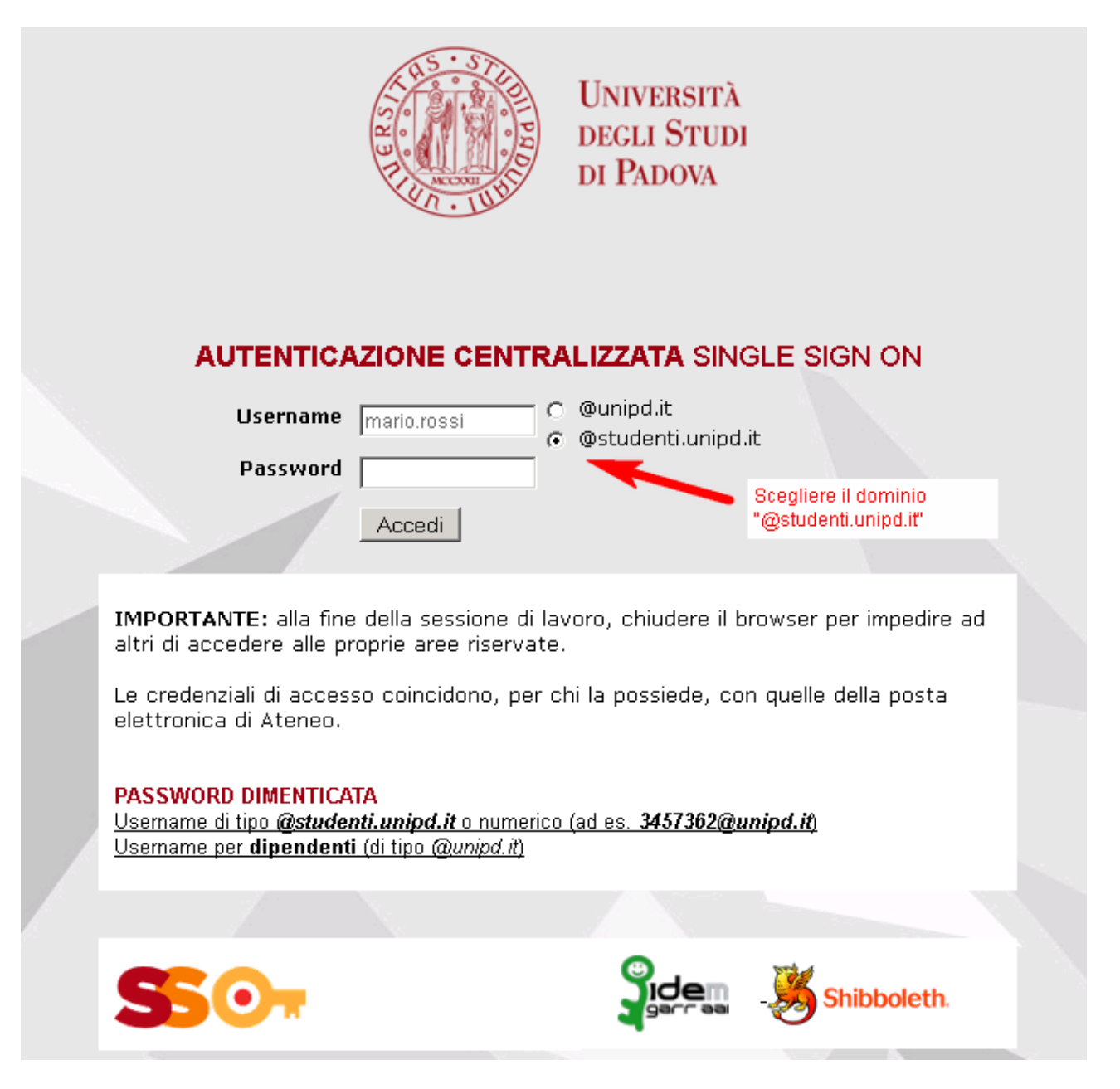

Nella pagina personale di Uniweb, cliccare nel menù a sinistra il collegamento "conseguimento titolo" per accedere alla "bacheca conseguimento titolo".

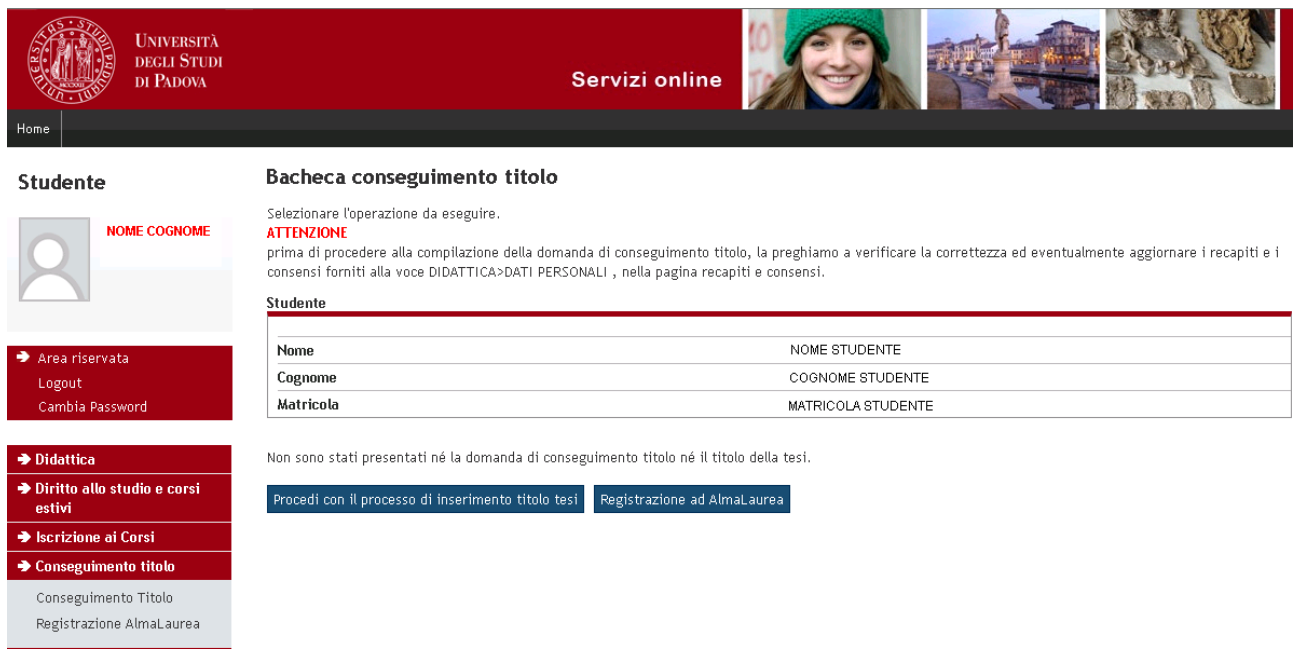

Dalla Bacheca è possibile accedere al processo dell'inserimento titolo tesi cliccando l'omonimo pulsante.

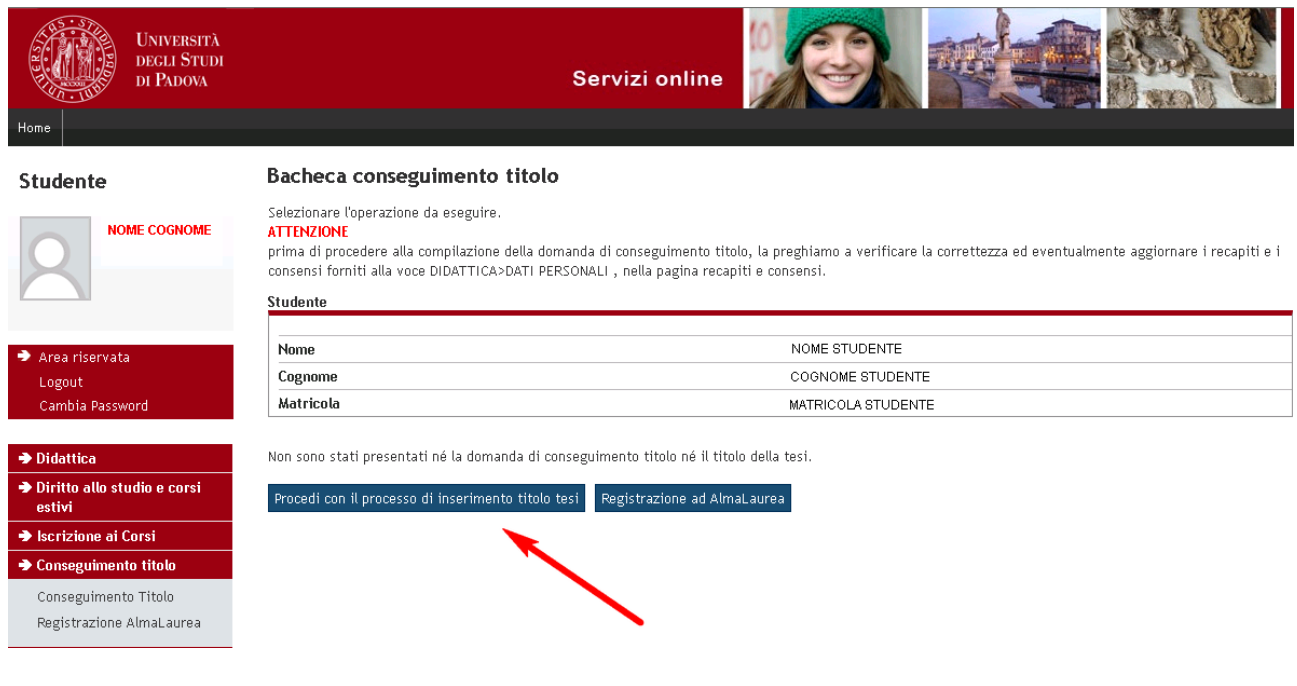

## **PROCESSO DI INSERIMENTO TITOLO TESI**

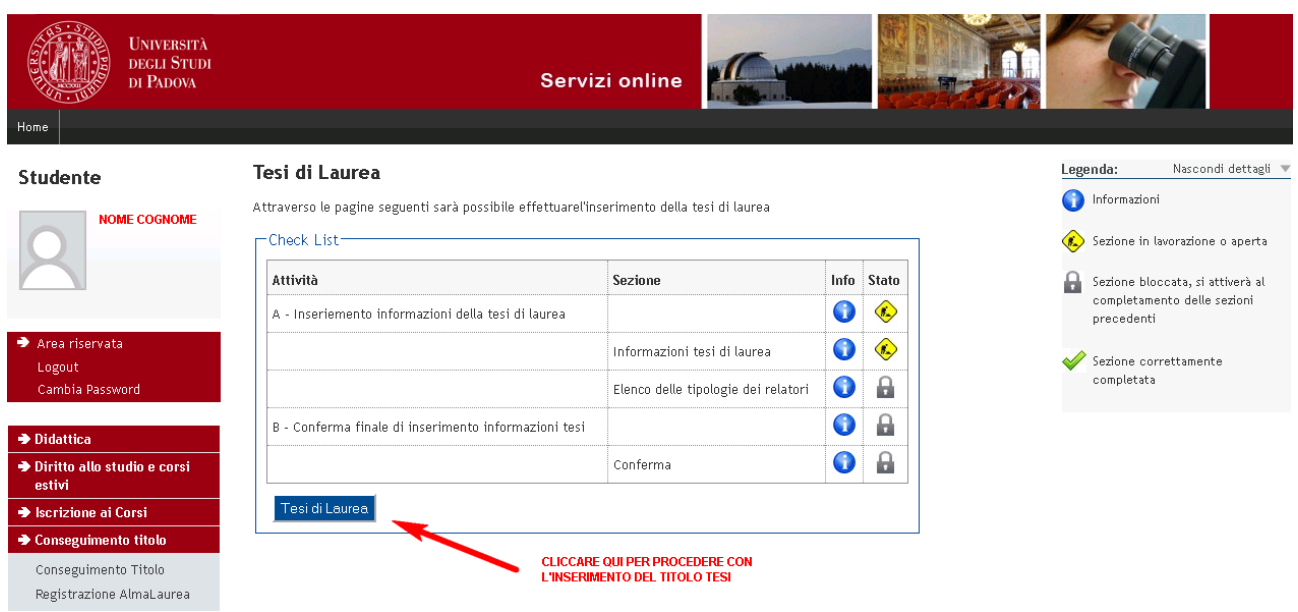

Dopo aver cliccato il pulsante "tesi di laurea" si ottiene la seguente.

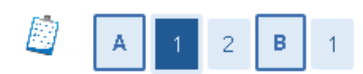

## Deposito titolo tesi

Inserire i dati relativi al titolo della tesi.

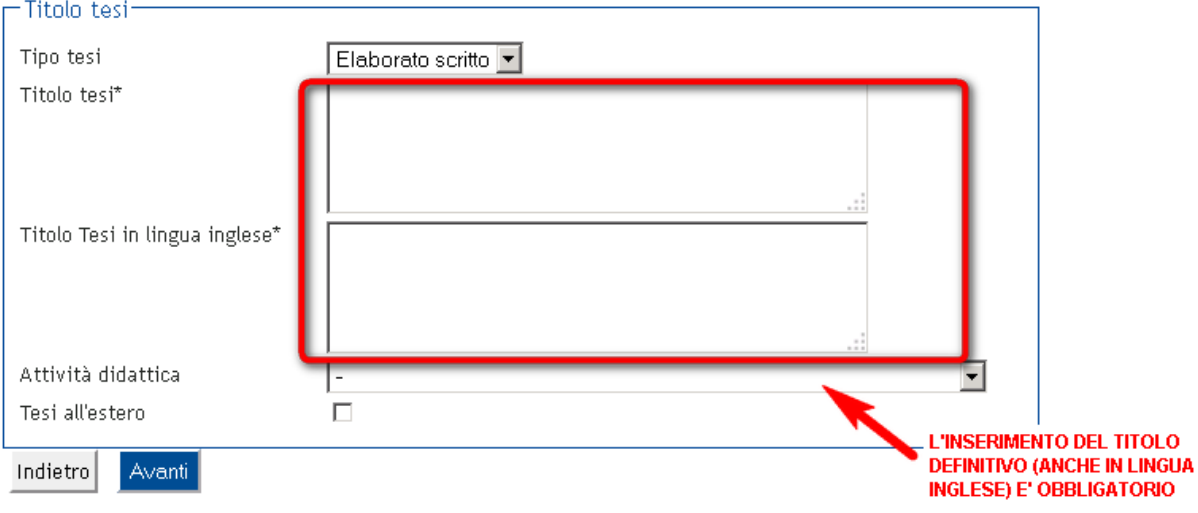

L'inserimento del titolo definitivo della tesi (anche in lingua inglese) è obbligatorio e quindi non è possibile procedere in assenza di essi.

Dopo aver inserito il titolo della tesi è possibile accedere alla scelta del docente relatore associato alla tesi come illustrato nella figura seguente.

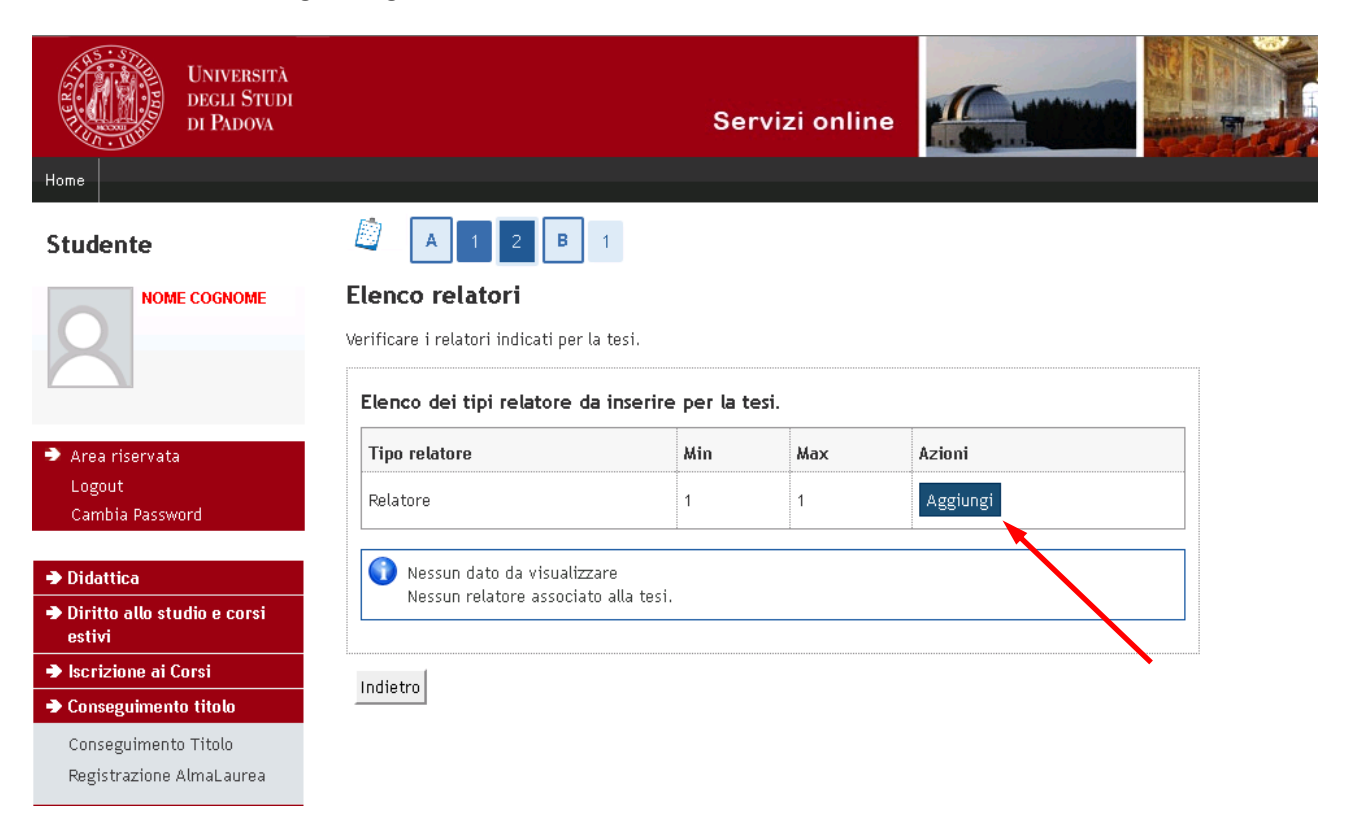

Solo dopo aver inserito il docente relatore è possibile proseguire.

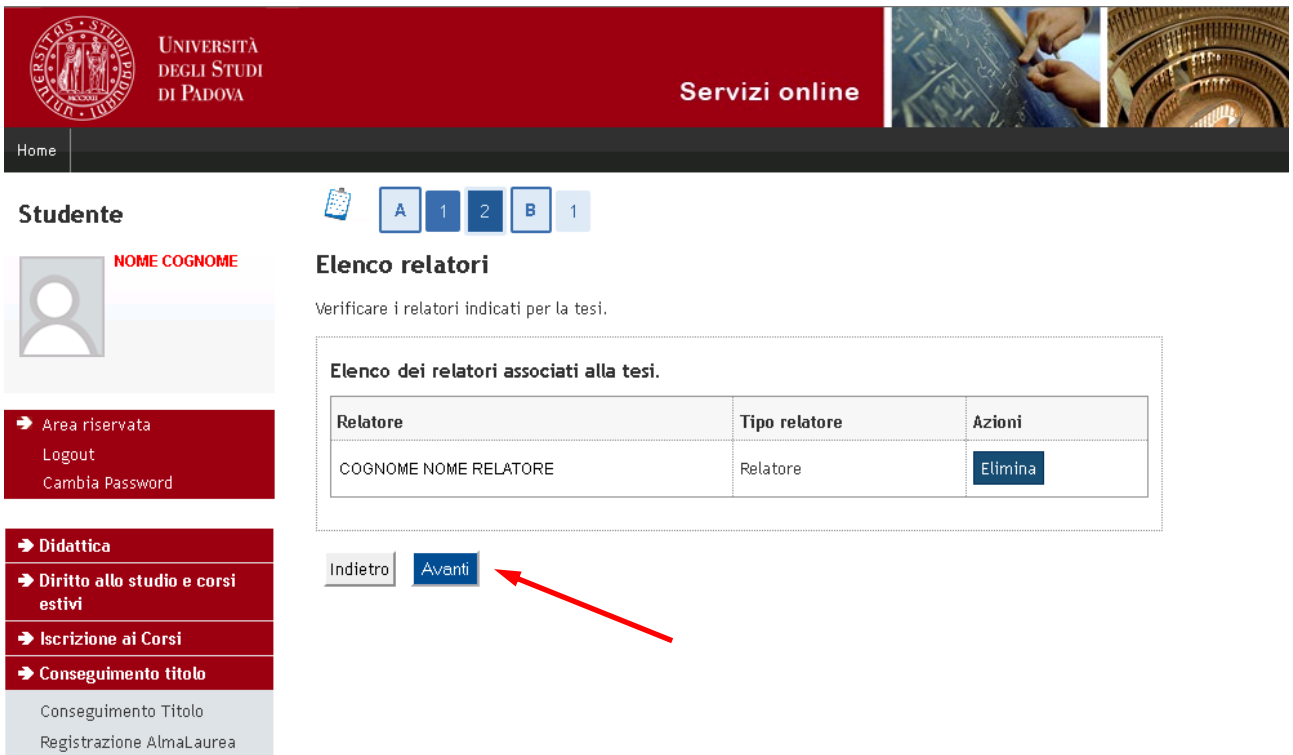

Concluso il processo relativo all'inserimento del titolo della tesi e del relatore si accede alla pagina di "Conferma tesi".

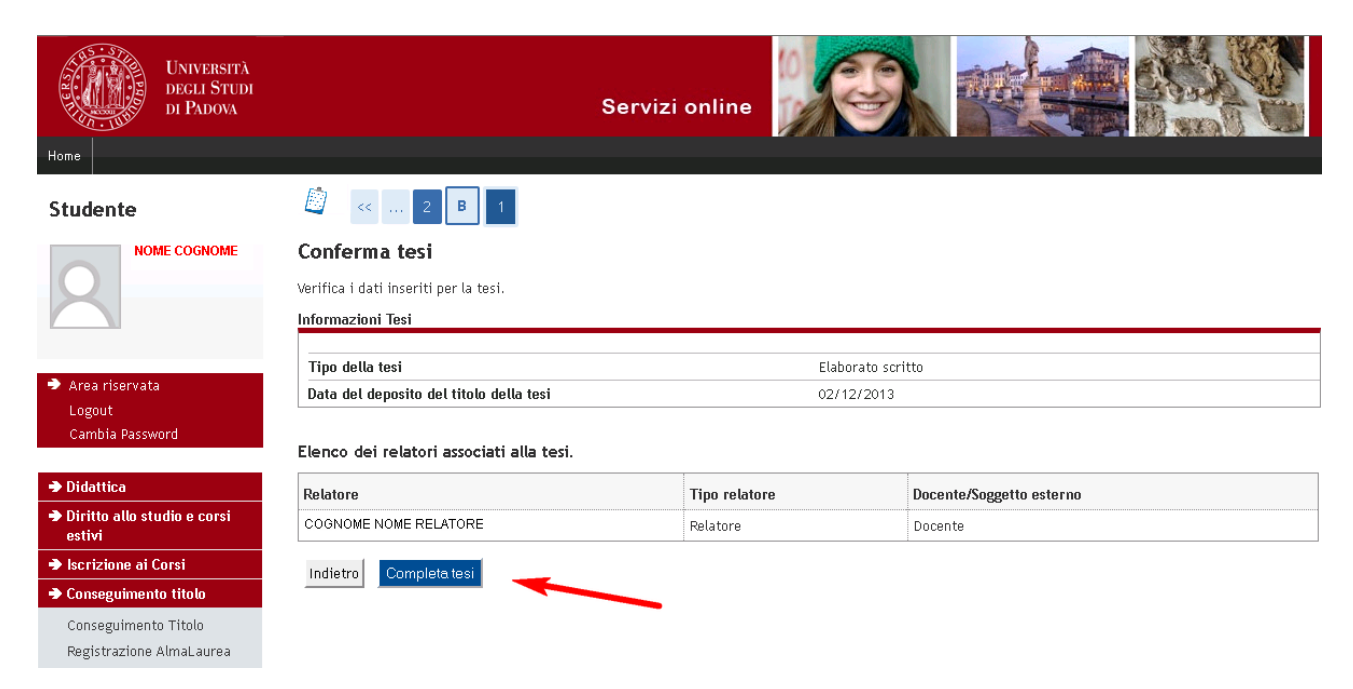

Dopo aver completato la tesi appare la pagina in cui viene riportato quanto inserito finora con la possibilità di modificare eventualmente i dati.

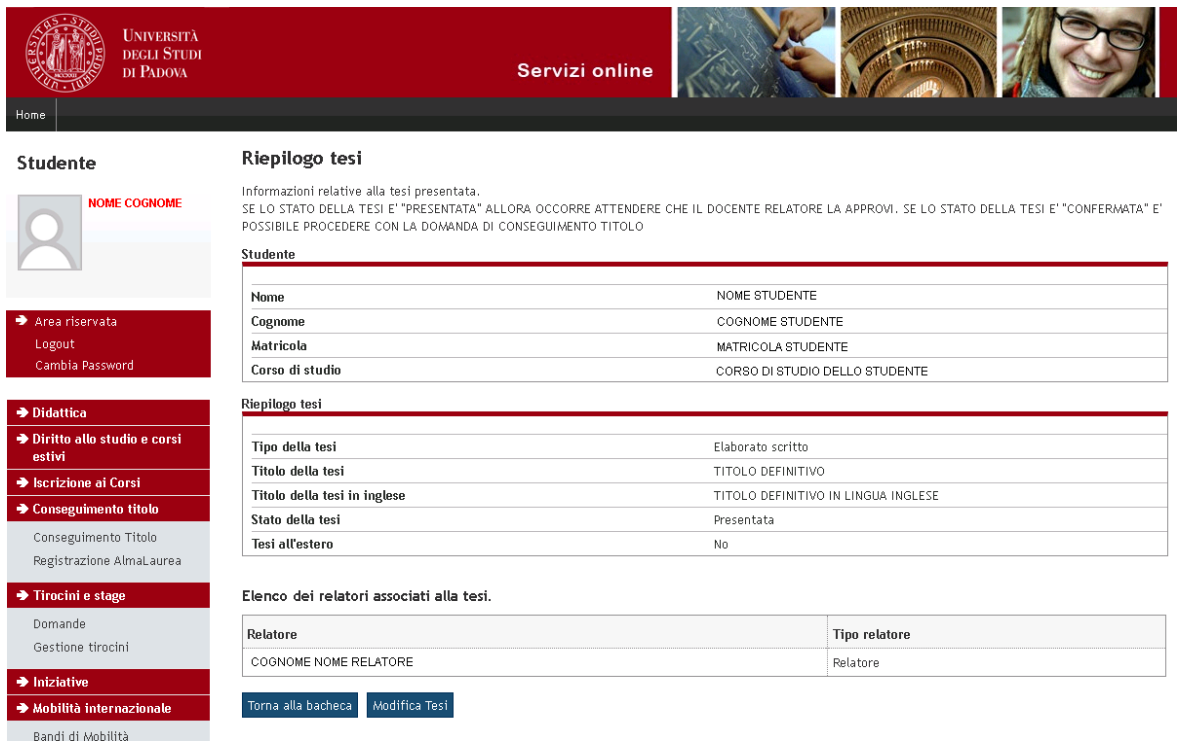

**Il processo di inserimento del titolo tesi è concluso e finché non si riceve l'approvazione del titolo da parte del docente relatore , non è possibile inserire la domanda di conseguimento titolo e non appare in bacheca il pulsante relativo all'inserimento di tale domanda.**

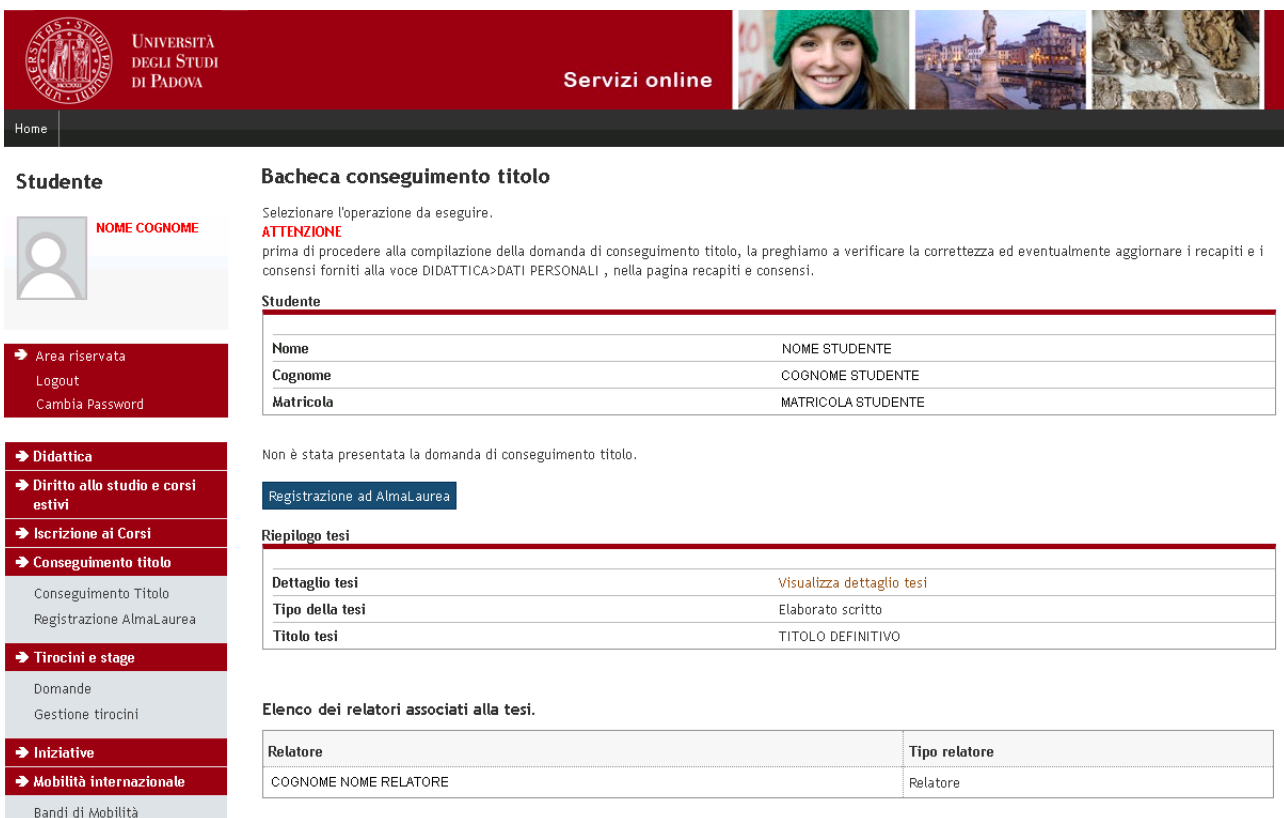

Quando il docente relatore approva il titolo della tesi, viene recapitata allo studente una notifica all'indirizzo e-mail istituzionale (nome.cognome@studenti.unipd.it) e da quell'istante si attiva all'interno della propria bacheca il processo di inserimento della domanda di conseguimento titolo, come illustrato nella figura seguente.

#### **DIREZIONE GENERALE** AREA DIDATTICA E SERVIZI AGLI STUDENTI **UNIVERSITÀ DEGLI STUDI DI PADOVA**

![](_page_8_Picture_14.jpeg)

## **PROCESSO DI INSERIMENTO DOMANDA DI CONSEGUIMENTO TITOLO**

Il processo inizia con la check-list delle operazioni da effettuare

![](_page_9_Picture_36.jpeg)

Nella schermata successiva si procede con la selezione dell'appello disponibile per il conseguimento titolo (verificare le scadenze al seguente collegamento [http://www.unipd.it/domanda-di-laurea-](http://www.unipd.it/domanda-di-laurea-0?target=Studenti)[0?target=Studenti](http://www.unipd.it/domanda-di-laurea-0?target=Studenti) ).

![](_page_10_Picture_61.jpeg)

Dopo aver selezionato l'appello di laurea, viene richiesta l'autorizzazione alla consultazione della propria tesi nelle biblioteche. Se non si desidera dare l'autorizzazione è sufficiente eliminare la selezione predefinita nel riquadro evidenziato nella figura seguente.

![](_page_10_Picture_3.jpeg)

Quindi si giunge alla pagina di segnalazione di eventuali accompagnatori con disabilità motorie alla seduta di laurea. Tale sezione non è obbligatoria.

![](_page_11_Picture_2.jpeg)

Nelle pagine successive viene richiesto l'inserimento della ricevuta di compilazione del questionario Almalaurea.

![](_page_12_Picture_40.jpeg)

E' sufficiente allegare la pagina che viene prodotta dal sito di Almalaurea al termine della compilazione, e tale operazione è obbligatoria.

Cliccando sul pulsante "inserisci" si accede alla pagina di inserimento allegato

![](_page_12_Picture_4.jpeg)

## Allegati conseguimento titolo

Indicare i dati del documento allegato.

![](_page_12_Picture_41.jpeg)

Dopo aver allegato la ricevuta di avvenuta compilazione del questionario Almalaurea, si accede alla pagina di conferma finale della domanda di conseguimento titolo.

Solo a questo punto la domanda è da ritenersi inserita definitivamente.

**ATTENZIONE: alla conferma della domanda verrà generato il Mav relativo alla marca da bollo associata all'istanza, che va versato entro 15 gg dalla data di inizio dell'appello di laurea per il quale si effettua la domanda.**

## Conferma conseguimento titolo

Verifica i dati inseriti per il conseguimento titolo.

![](_page_13_Picture_68.jpeg)

![](_page_13_Picture_69.jpeg)

Elenco dei relatori associati alla tesi.

![](_page_13_Picture_70.jpeg)

La stampa del mav relativo all'imposta di bollo è disponibile nella sezione "diritto allo studio" $\rightarrow$  "tasse" del menù a sinistra, sempre all'interno della pagina uniweb personale.

La domanda di conseguimento titolo è completata.